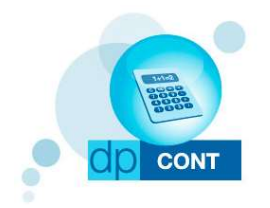

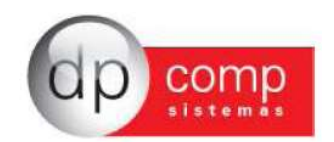

## Carta de Atualização – DpCont

## Atualização Sistema de Contabilidade versão 4.71r

Nessa versão estamos disponibilizando a importação do Extrato Bancário modelos OFC e OFX para o Sistema Contábil.

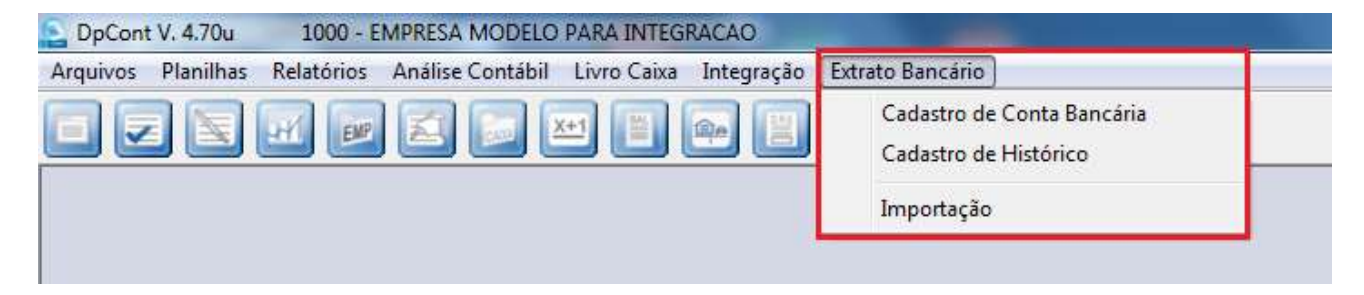

Para realizar a importação do arquivo da movimentação bancária para a planilha de lançamentos contábeis, primeiramente vamos cadastrar a Conta Bancária, clicando na opção Cadastro de Conta Bancária que abrirá a tela abaixo:

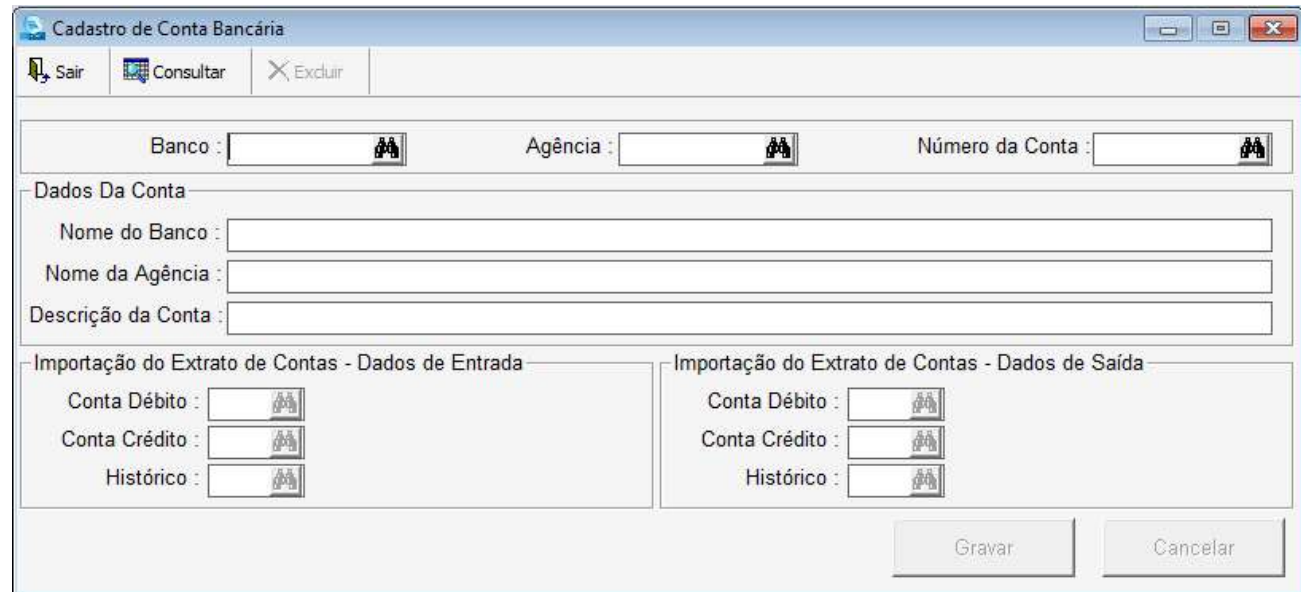

Vamos preencher os campos de Banco/ Agência e Número da Conta com suas respectivas descrições e logo após indicaremos a Conta Débito/ Conta Crédito e Histórico para os lançamentos de Entrada e para os lançamentos de Saída, para que no momento da importação sejam lançados os valores nas contas contábeis indicadas.

Caso tenha interesse em realizar a parametrização das contas específicas para cada tipo de movimentação, podemos utilizar a opção de Cadastro de Histórico.

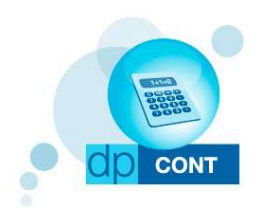

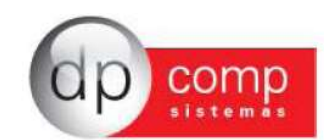

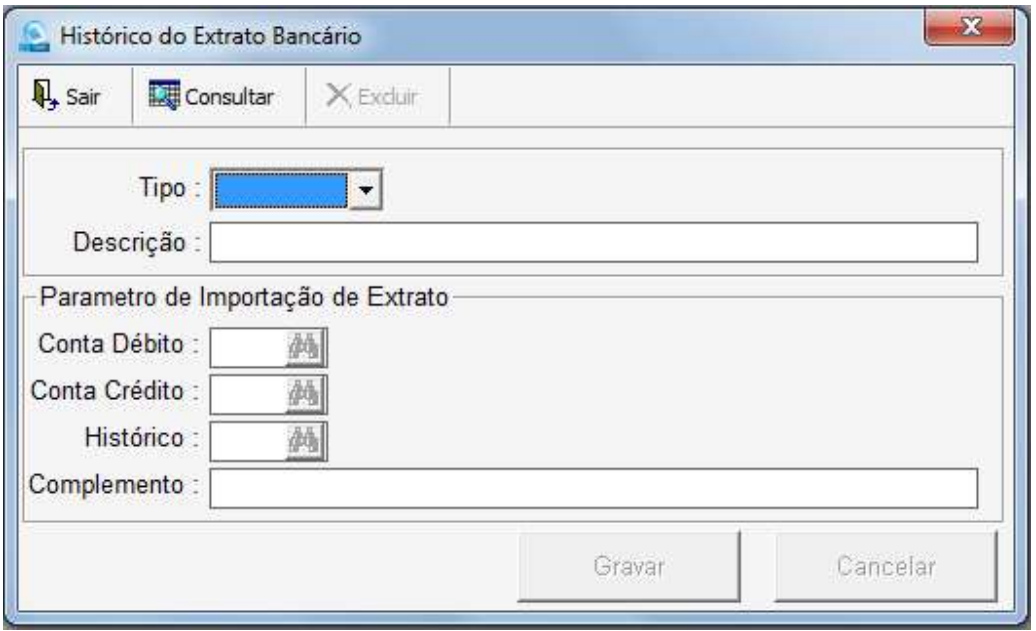

Nessa rotina vamos indicar o tipo de Histórico, se é Entrada ou Saída, a descrição e as contas Contábeis de lançamento.

A informação mais importante deste cadastro é que a descrição do histórico precisa ser EXATAMENTE como estiver sendo demonstrada no Extrato Bancário para que o sistema no momento da importação possa encontrar o cadastro e acate as contas contábeis nele indicadas.

Caso a descrição não seja exatamente igual esteja no Extrato Bancário, as contas contábeis a serem consideradas no lançamento serão as contas contábeis indicadas no Cadastro da Conta Bancária.

Após realizar os cadastros com a indicação das contas contábeis, vamos para a importação do arquivo:

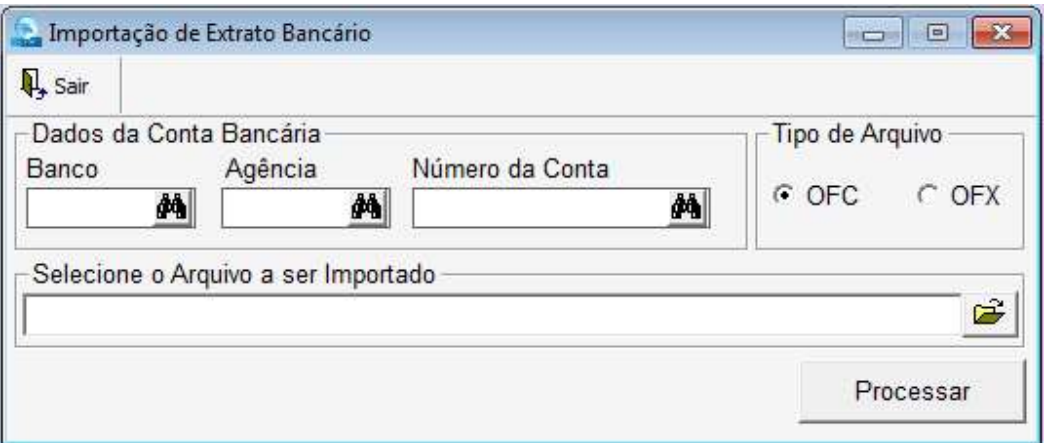

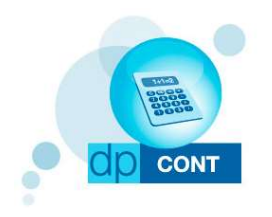

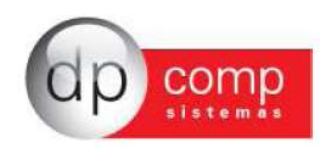

- Vamos indicar o Banco/ Agência e Conta do arquivo bancário a ser importado,
- O tipo de arquivo se é OFC ou OFX é possível escolher o tipo de arquivo no momento da exportação do extrato dentro do Site ou Aplicativo do seu Banco.
- $\bullet$  O local onde encontra-se o arquivo a ser importado através do ícone  $\mathbb{E}$  e após isso clicar em processar.

Serão listadas toda a movimentação constante do arquivo importado para prévia conferência e neste momento é possível realizar a alteração das contas contábeis a Débito, a Crédito, o Histórico e o Complemento, caso seja necessário, clicando no ícone  $\mathbb{Z}$ constante ao final de cada linha conforme a figura abaixo:

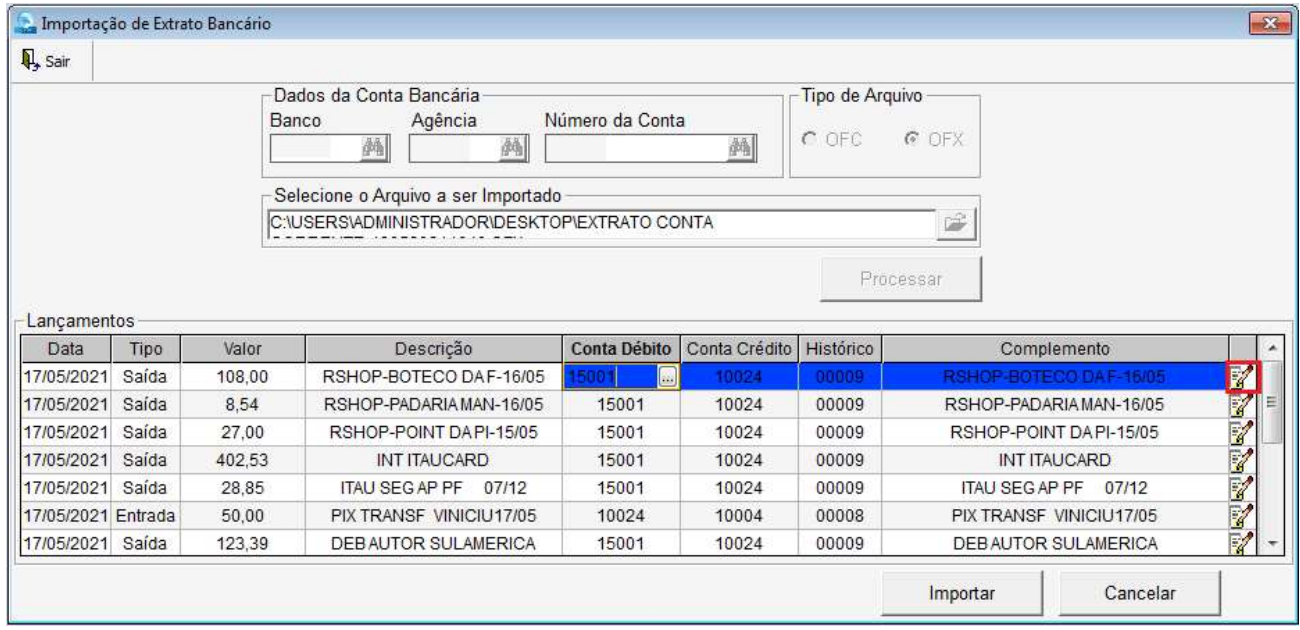

Ao clicar na opção de importar, será gerada a Planilha de lançamentos com toda movimentação do extrato bancário – Note que o nome da Planilha do teste é Extrato\_169530 onde 169530 é o Número da Conta cadastrada e utilizada para a importação.

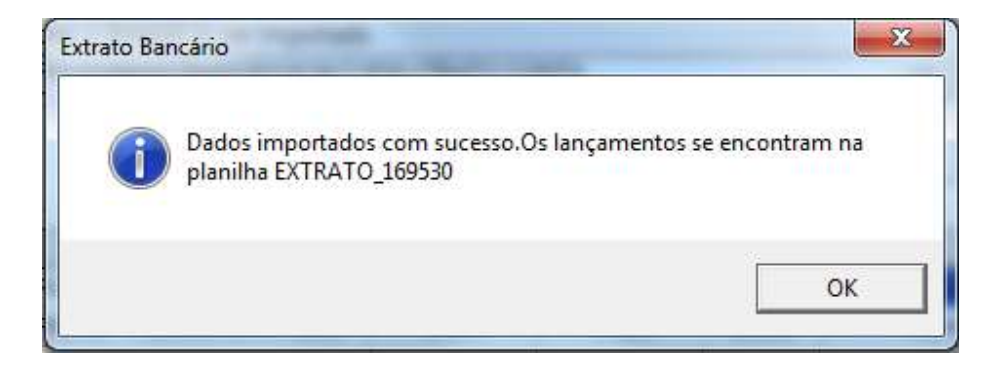

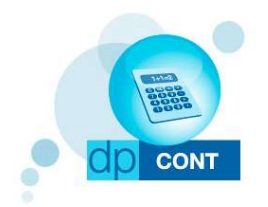

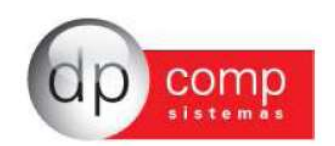

Logo após, é possível verificar a planilha com os dados importados em Planilhas/ **Lançamentos** 

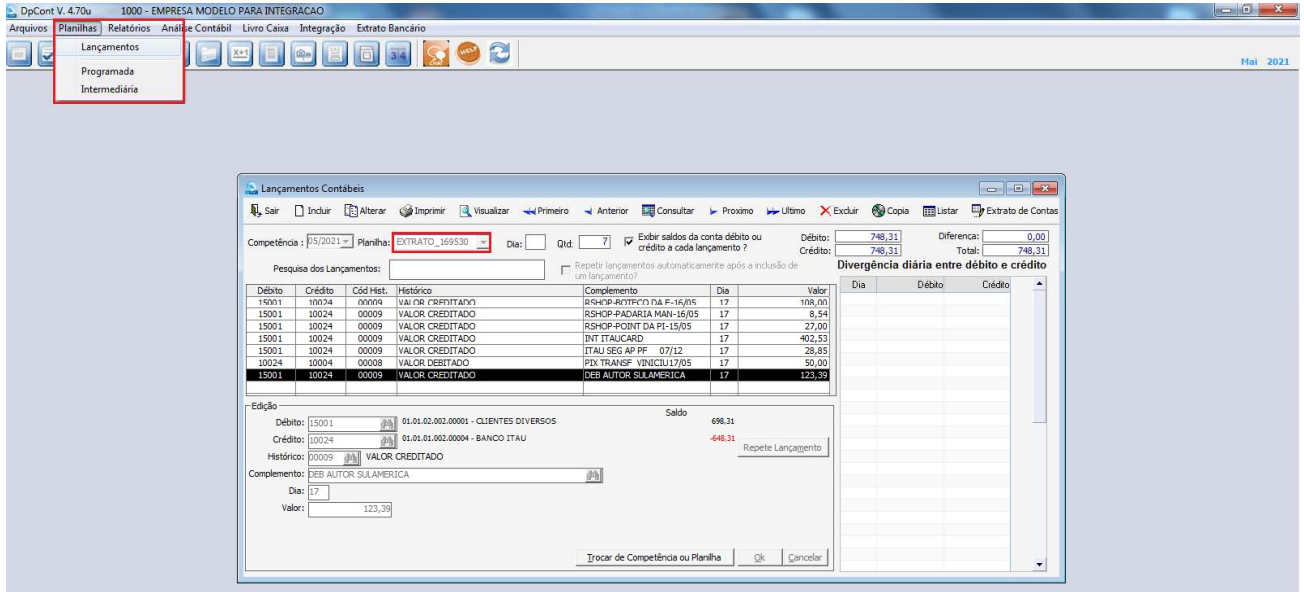

A novidade desta versão é que agora no momento da importação, você pode escolher se deseja importar as movimentações bancárias para a contabilidade ou para o Livro caixa, bastando selecionar a opção no momento da importação:

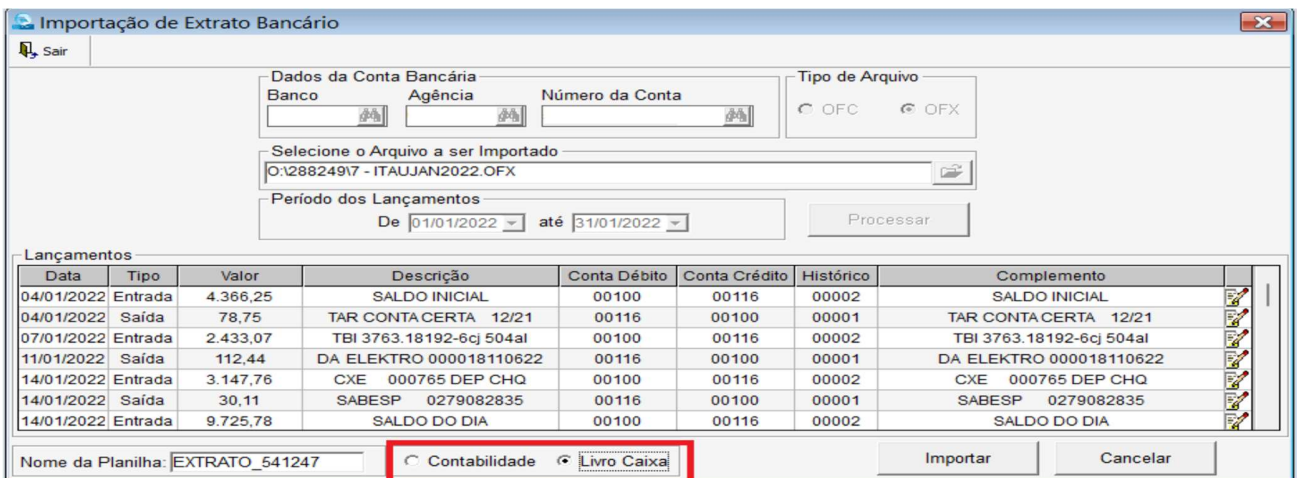